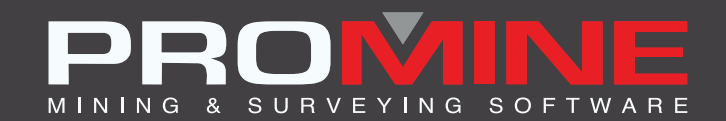

# **NOTAS DE ACTUALIZACIÓN**

. info@promine.com

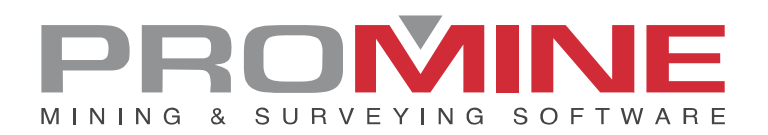

# **Notas de actualizaciÛn 2023.03 -.04**

Este documento contiene las descripciones de los nuevos comandos y mejoras que se incluyen en la versión 2023.03 - 04 de Promine. Estos son válidos a partir de la liberación de la versión el 25 de abril de 2023.

#### Copyright

© 2021 Promine Inc. Todos los derechos reservados. Queda terminantemente prohibido copiar, distribuir o tratar de cualquier otro modo este documento, salvo de conformidad con el Acuerdo de licencia de usuario final de Promine.

# Tabla de contenido

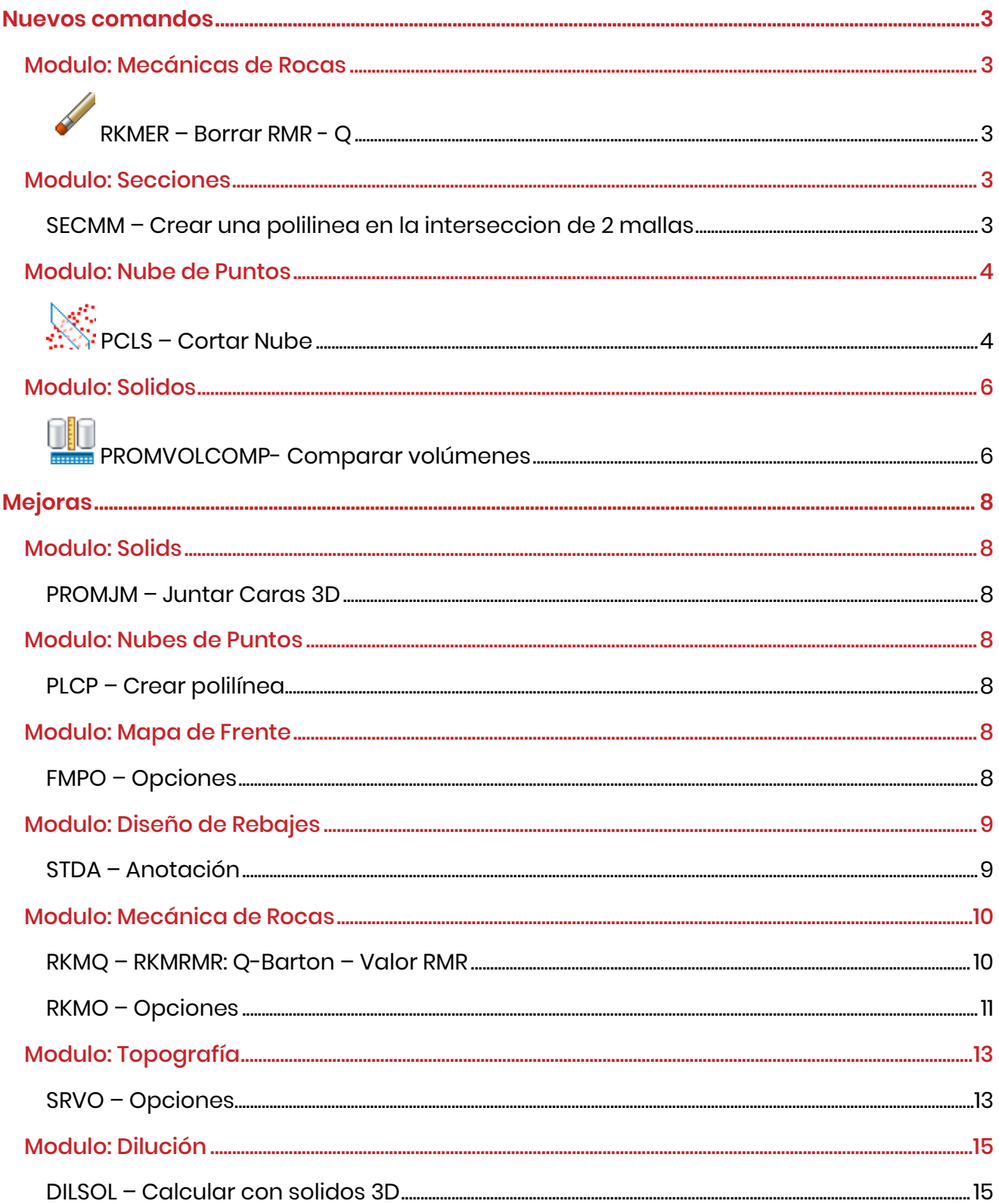

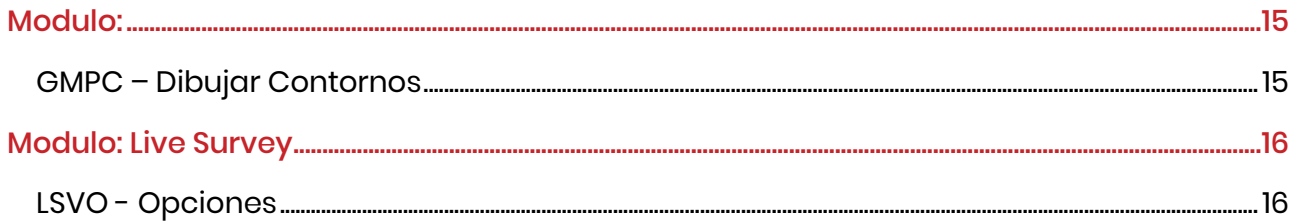

### <span id="page-4-0"></span>**Nuevos comandos**

#### <span id="page-4-1"></span>Modulo: Mecánicas de Rocas

<span id="page-4-2"></span>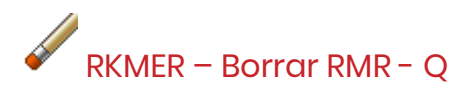

Se ha añadido un nuevo comando al módulo RKM para borrar bloques RMR y Q, escotillas y superficies. Al iniciar el comando, se ofrecen las siguientes opciones:

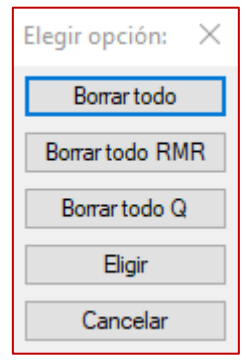

Borrar todo: Borra todos los objetos RMR y Q del dibujo.

Borrar todos RMR: Borra todos los objetos RMR del dibujo.

Borrar todo Q: Borra todos los objetos Q del dibujo.

Eligir: Seleccionar los objetos RMR y/o Q a borrar. Si sólo se selecciona el bloque, también se borrará la trama o superficie asociada. Lo mismo si sólo está seleccionado el sombreado. Cancelar: Sale del comando.

#### <span id="page-4-3"></span>Modulo: Secciones

#### <span id="page-4-4"></span>SECMM – Crear una polilinea en la interseccion de 2 mallas

Esta nueva función se encuentra en los comandos personalizados del módulo. Se ha creado para mostrar dónde una falla está cruzando una obra. Permite advertir al equipo de producción de lo que le espera y de que las condiciones del terreno pueden ser peligrosas. Para utilizar esta herramienta se eligen 2 mallas (puede ser cualquier malla) y se dibuja una polilínea 3D donde las mallas se cruzan. Se muestra como la línea verde en la imagen de abajo:

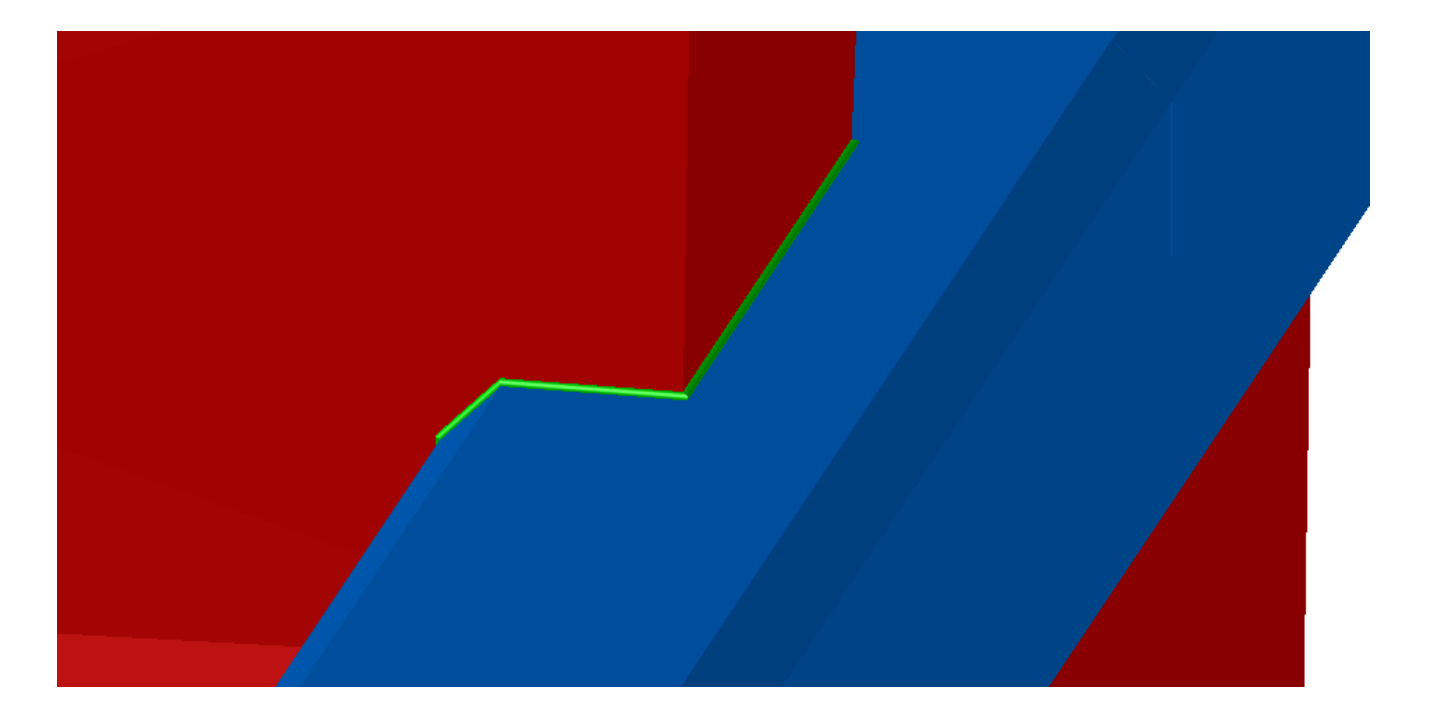

#### <span id="page-5-0"></span>Modulo: Nube de Puntos

# <span id="page-5-1"></span>PCLS – Cortar Nube

Este comando se añadió al módulo Nube de puntos para crear secciones en una nube de puntos sin tener que crear un modelo 3D primero. El comando sólo se puede utilizar en las coordenadas X, Y y Z.

Cómo utilizarlo:

1. Seleccione el comando y se abrirá la siguiente ventana:

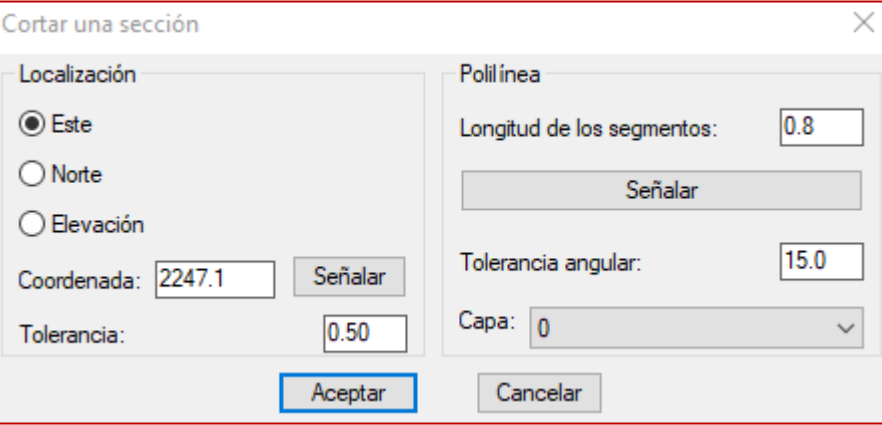

2. Seleccione la dirección de corte y la coordenada (hay un botón "Señalar" para la coordenada).

3. La tolerancia es lo cerca de la sección que debe situarse un punto para que se incluya en la sección. Si la sección se realiza en la coordenada 100 y se utiliza una tolerancia de 0,5, se seleccionarán todos los puntos comprendidos entre 99,5 y 100,5.

4. La longitud de los segmentos de la polilínea es la distancia entre cada punto de la polilínea. Esto se modifica por la tolerancia de ángular. Si en algún lugar, la nube de puntos hace una curva, el programa utilizará segmentos de la mitad de la longitud marcada para mantener la polilínea cerca del perfil de la nube de puntos.

5. Seleccione una capa de destino para la polilínea creada.

Ejemplo de polilínea creada (en rojo):

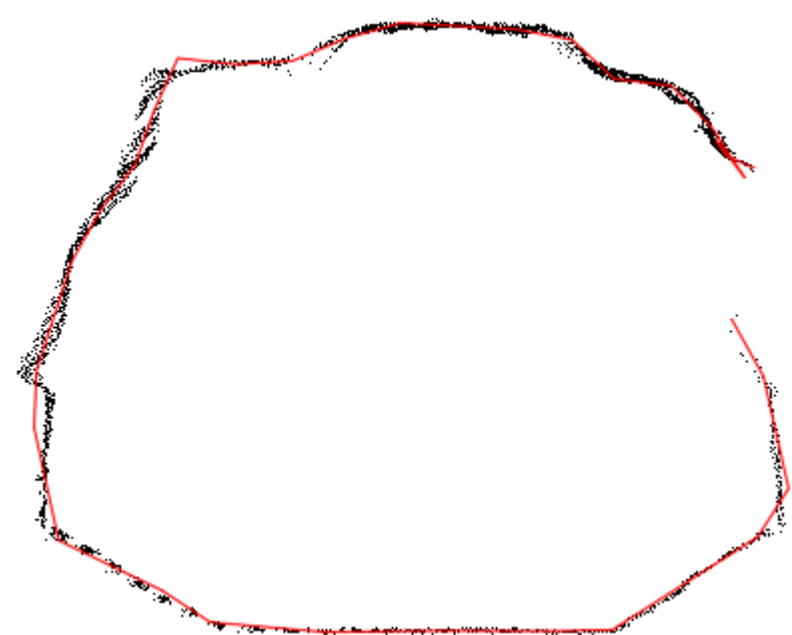

El resultado es bastante cercano y algunos ajustes manuales pueden hacerlo perfecto. El mismo conjunto de datos, pero con una longitud de segmento más corta (en azul) lo hace casi perfecto:

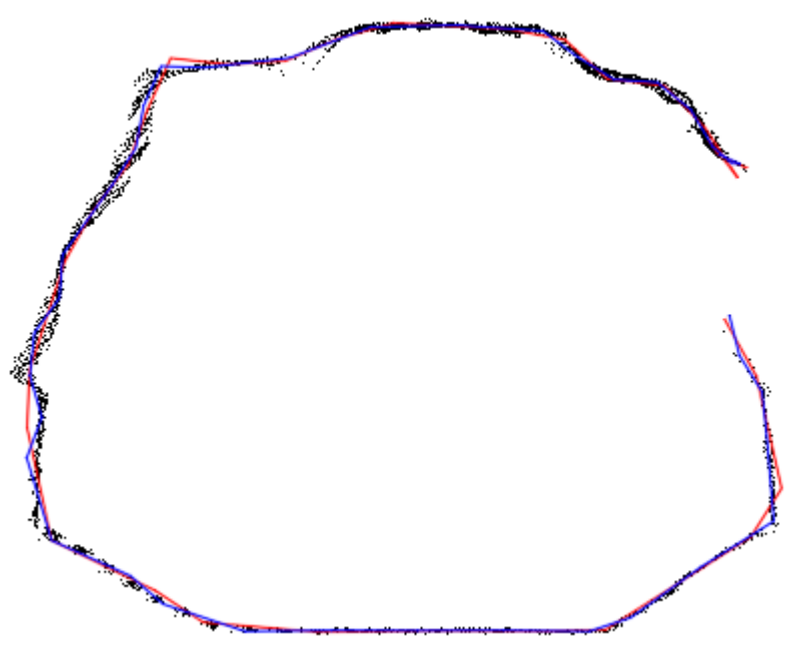

Si la nube de puntos es cerrada, creará una polilínea cerrada:

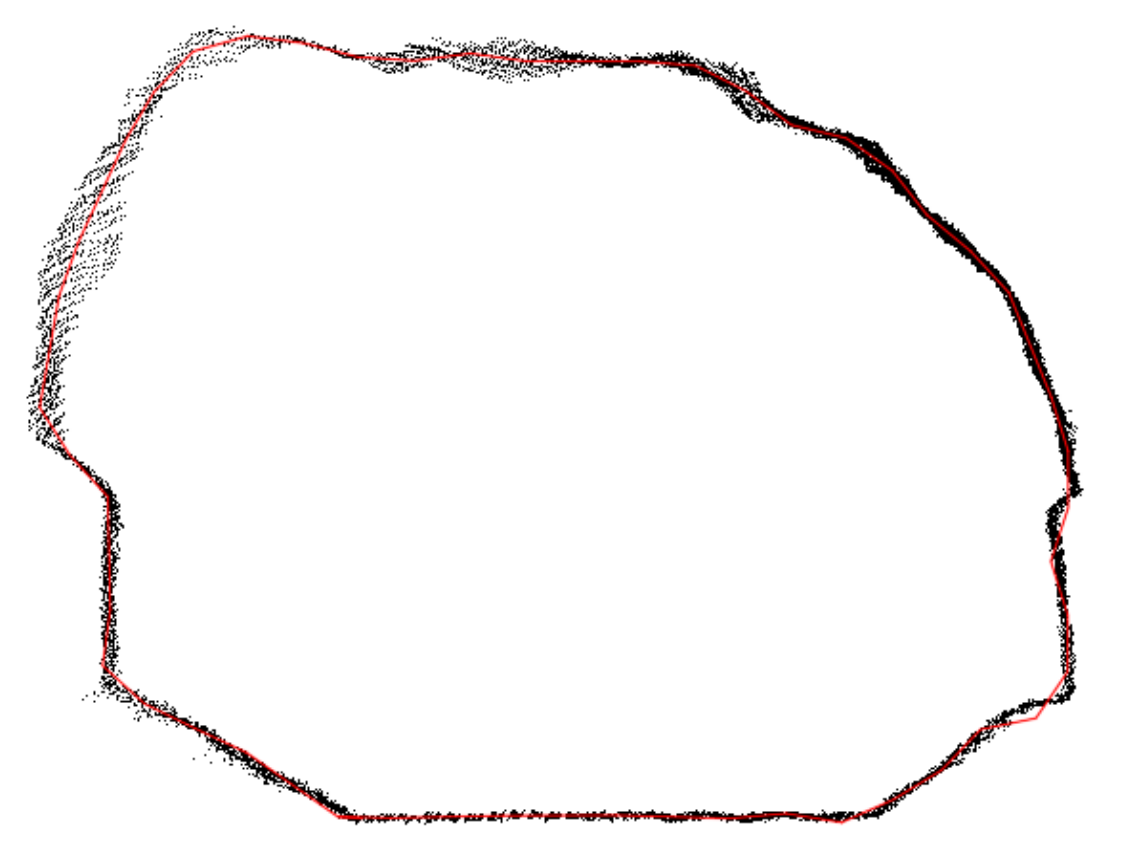

Si la nube de puntos tiene múltiples partes, se crearán polilíneas para cada parte. La lógica para el trazado de la polilínea puede no ser precisa cuando hay agrupaciones múltiples o espacios grandes entre los puntos, pero en general el resultado seguirá siendo útil y puede corregirse manualmente según sea necesario. Probar con varias longitudes de segmento y tolerancias puede mejorar los resultados drásticamente.

#### <span id="page-7-0"></span>Modulo: Solidos

# <span id="page-7-1"></span>**PROMVOLCOMP- Comparar volúmenes**

El comando PROMVOLCOMP se ha añadido al módulo Sólido para permitir a los usuarios comparar el volumen de dos mallas o sólidos 3D diferentes. Los resultados pueden mostrarse en un reporte y exportarse como csv.

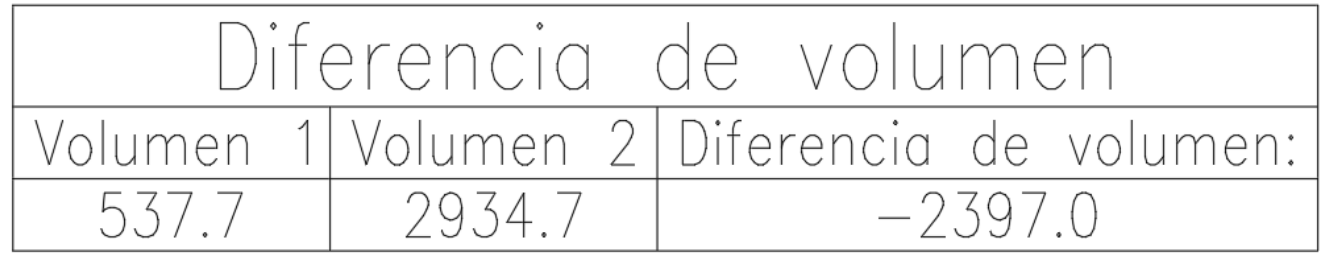

Desplazar el reporte:<br>VOLUMEN 1: 537.7m3 VOLUMEN 2: 2934.7m3 Diferencia de volumen: -2397.0m3

El comando también muestra los volúmenes resultantes y la diferencia entre ellos a la línea de comandos como PROMVOL.

## <span id="page-9-0"></span>**Mejoras**

#### <span id="page-9-1"></span>Modulo: Solids

#### <span id="page-9-2"></span>PROMJM – Juntar Caras 3D

La unión de caras se ha hecho 6 veces más rápida. Ahora hay un cuadro de diálogo que pregunta a los usuarios si desean comprobar si hay autointersecciones si la malla creada no tiene un volumen, ya que ahora esa comprobación lleva mucho más tiempo que la unión de mallas.

#### <span id="page-9-3"></span>Modulo: Nubes de Puntos

#### <span id="page-9-4"></span>PLCP – Crear polilínea

Se ha añadido al comando la opción de tener un ángulo límite. Cuando se supere ese ángulo límite, el programa hará segmentos de longitud media para seguir más de cerca la nube de puntos cuando la forma se esté curvando.

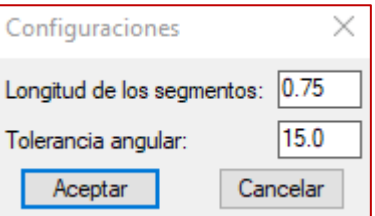

#### <span id="page-9-5"></span>Modulo: Mapa de Frente

#### <span id="page-9-6"></span>FMPO – Opciones

Se ha añadido un elemento a las opciones de estructuras de FMP para anotar la dirección de inclinación. El usuario también debe utilizar un bloque que incluya un atributo para la dirección de inclinación.

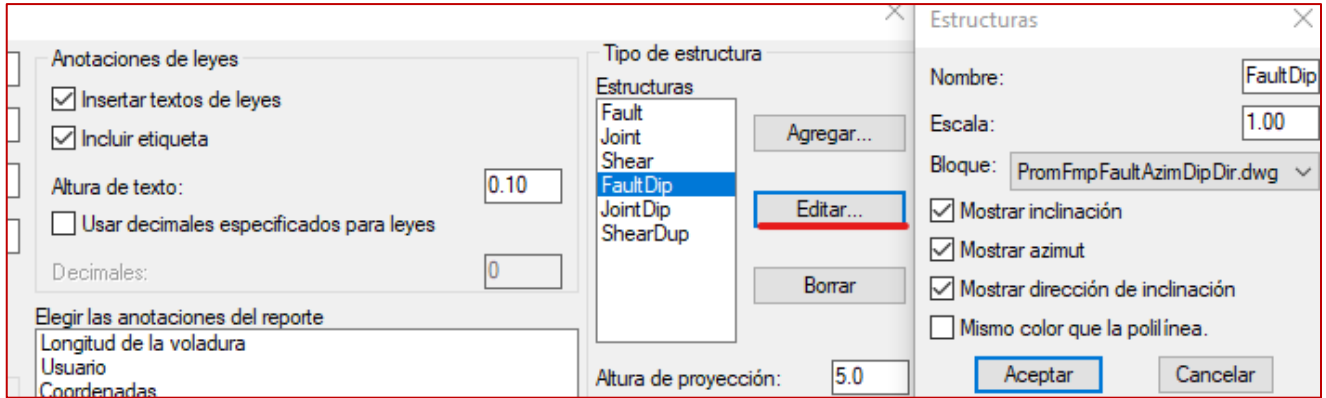

Para utilizar esta función, se ha añadido al módulo un conjunto de bloques para fallas, juntas y cizalladuras.

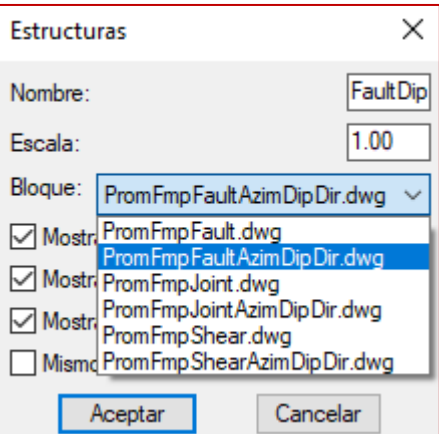

A continuación, se muestra el resultado:

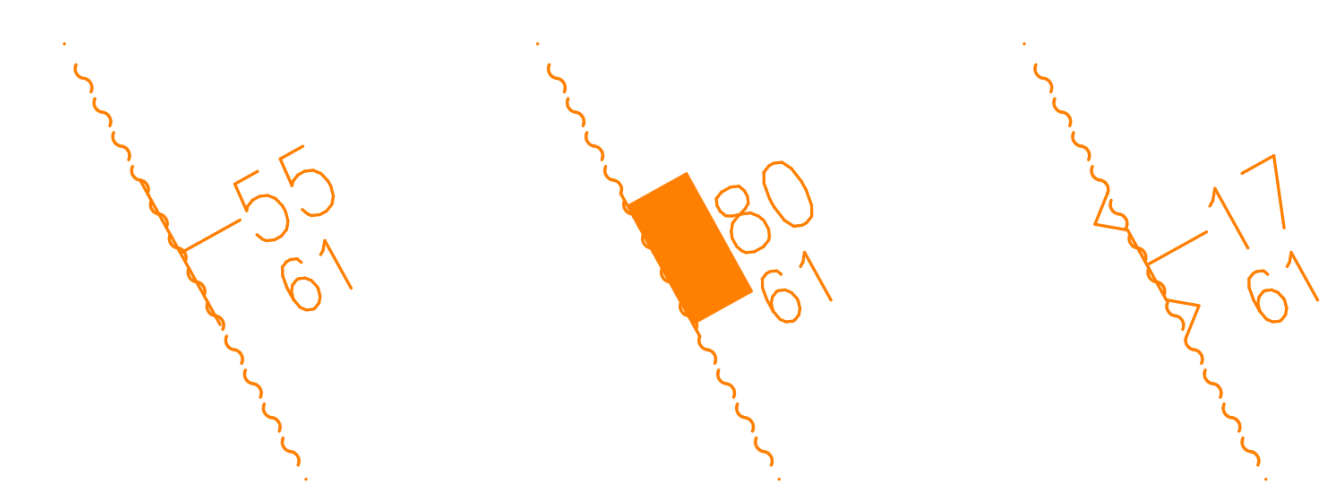

El valor "61" es el valor de la dirección de inclinación.

#### <span id="page-10-0"></span>**Modulo: Diseño de Rebajes**

#### <span id="page-10-1"></span>STDA - Anotación

Ahora puede seleccionar los bloques que desea anotar por secciones. El programa irá a cada sección seleccionada y anotará los bloques:

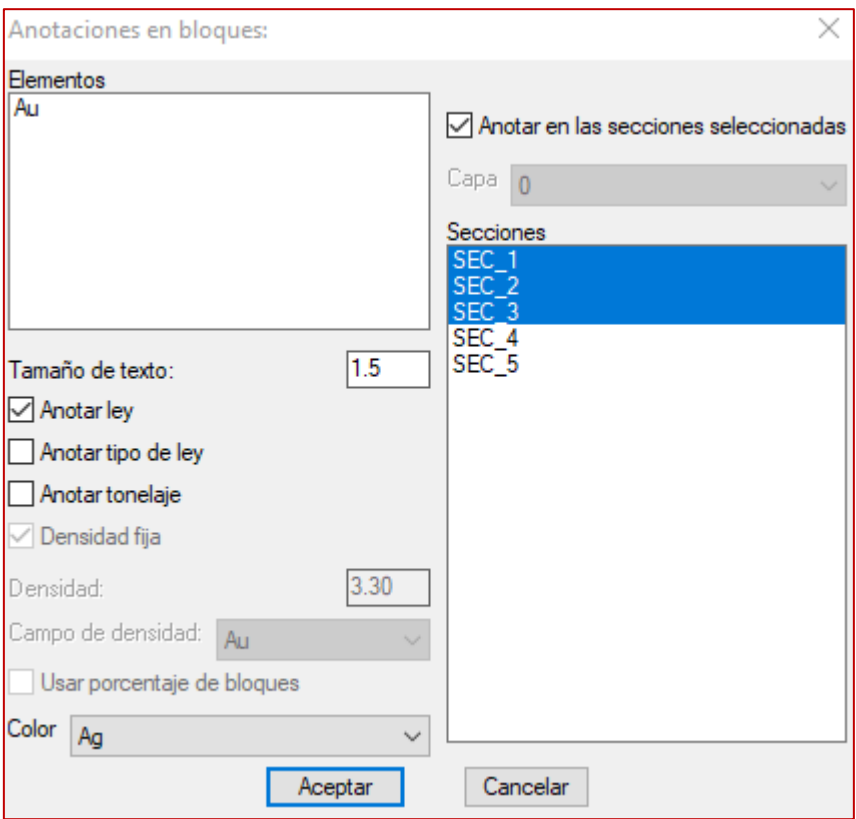

#### <span id="page-11-0"></span>Modulo: Mecánica de Rocas

#### <span id="page-11-1"></span>RKMQ – RKMRMR: Q-Barton – Valor RMR

Se añade un campo de capa de destino en los comandos RKMRMR y RKMQ, la capa seleccionada por defecto se seleccionará según el sufijo establecido en las opciones de RKM. Todos los elementos se colocarán en la misma capa, el bloque, el sombreado o superficie y la tabla de clasificación.

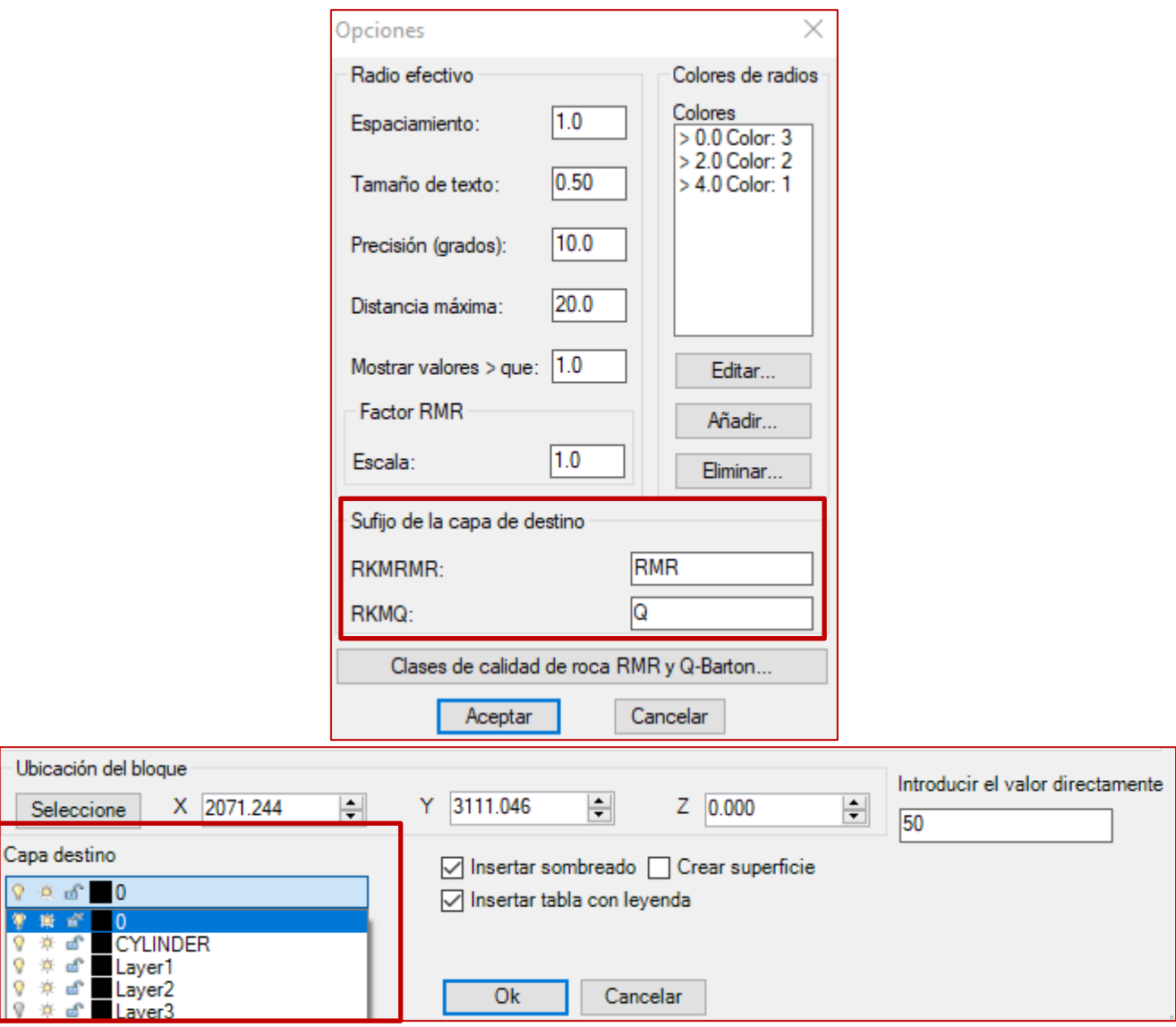

#### <span id="page-12-0"></span>RKMO – Opciones

Ahora es posible personalizar las clases para los valores RMR y Q-Barton.

Cada clase de calidad de roca incluye una descripción, un límite superior, un color, un patrón de sombreado y una escala de sombreado. El color y el sombreado asignados se utilizarán para el sombreado, al insertar una superficie sólo se utilizará el color asignado.

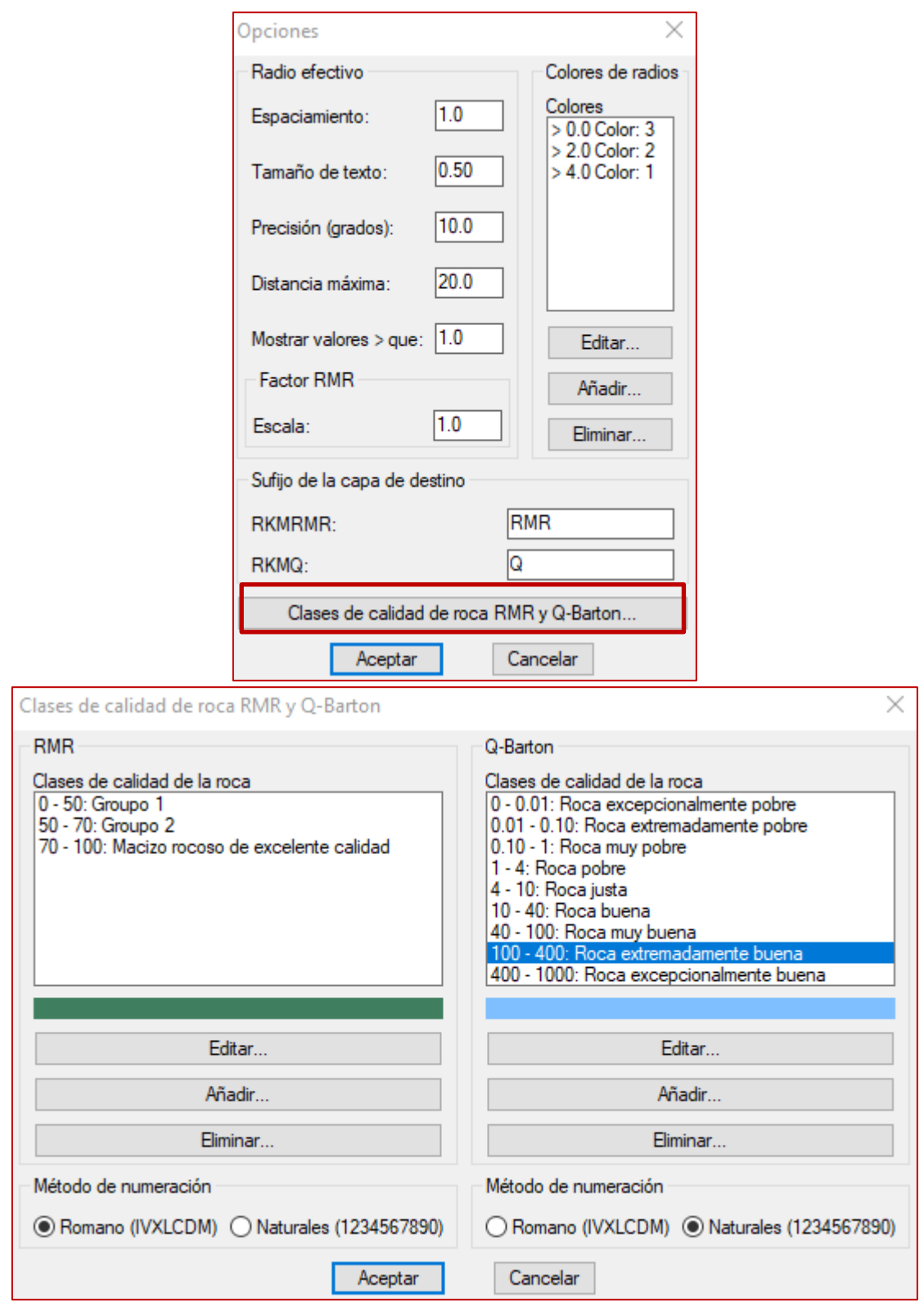

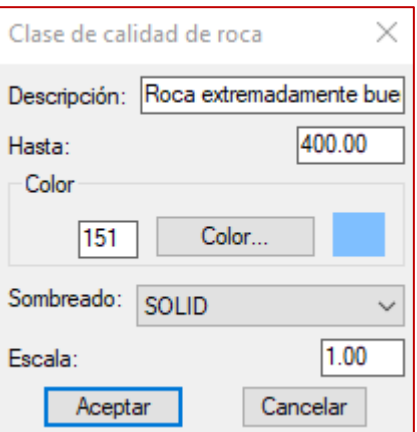

#### <span id="page-14-0"></span>Modulo: Topografía

#### <span id="page-14-1"></span>SRVO - Opciones

Ahora es posible crear polilíneas cerradas. Esto es útil si el levantamiento se realiza en anillos. Se ha añadido una opción en la configuración de puntos para cerrar o no la polilínea creada al unir puntos. Puede modificar esta opción en la configuración de código de punto de un tipo de levantamiento:

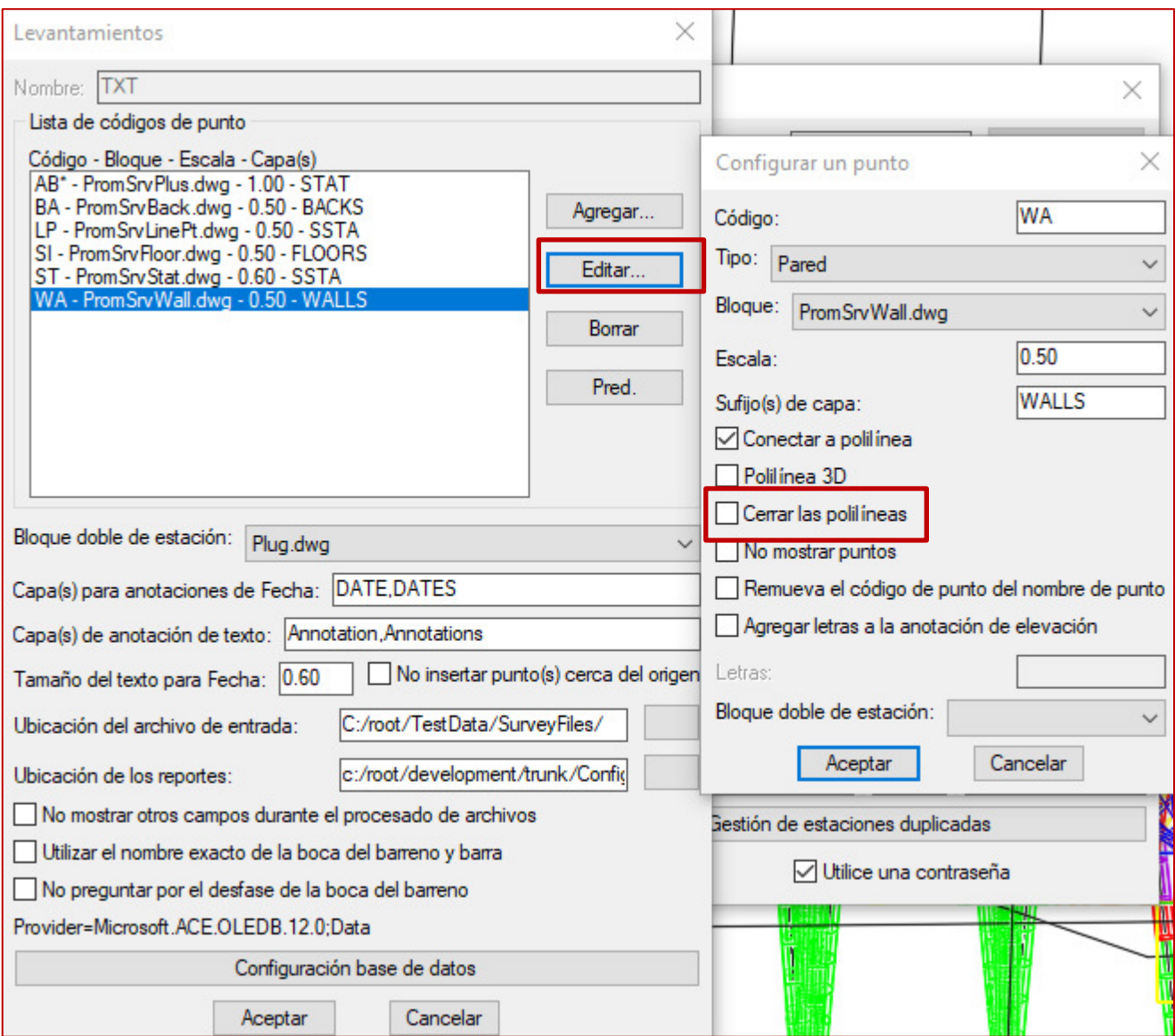

He aquí un ejemplo de la salida (en rojo estaban los resultados anteriores):

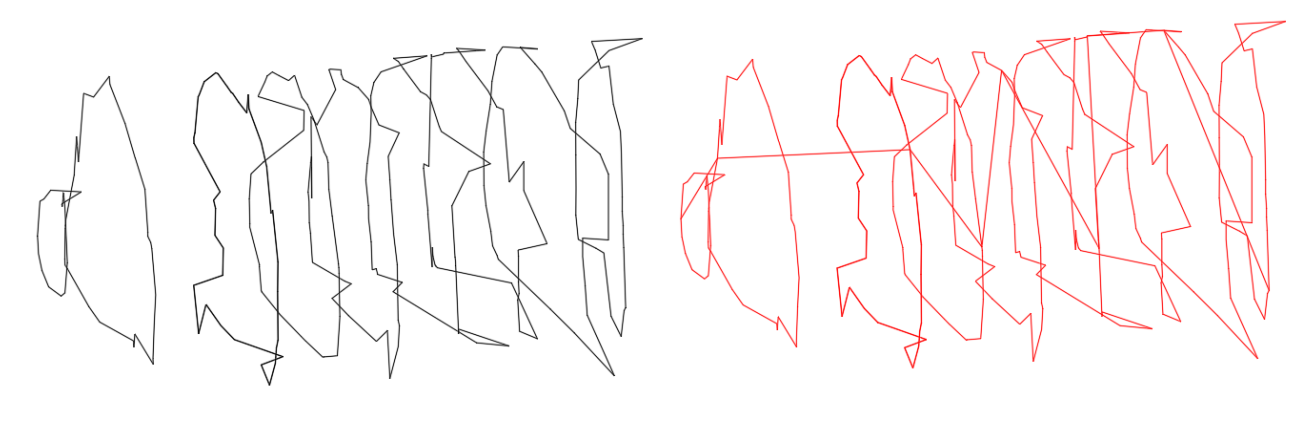

#### <span id="page-16-0"></span>Modulo: Dilución

#### <span id="page-16-1"></span>DILSOL – Calcular con solidos 3D

El comando DILSOL ahora coloreará cada sólido resultante basándose en los sombreados del esquema de coloración de DIL. Si los bloques se colocan en una capa separada, la capa obtendrá el color correcto.

Pero si los sólidos van en la capa actual, los propios sólidos se colorearán.

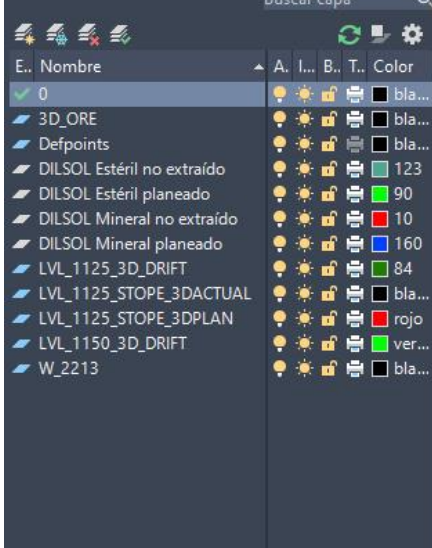

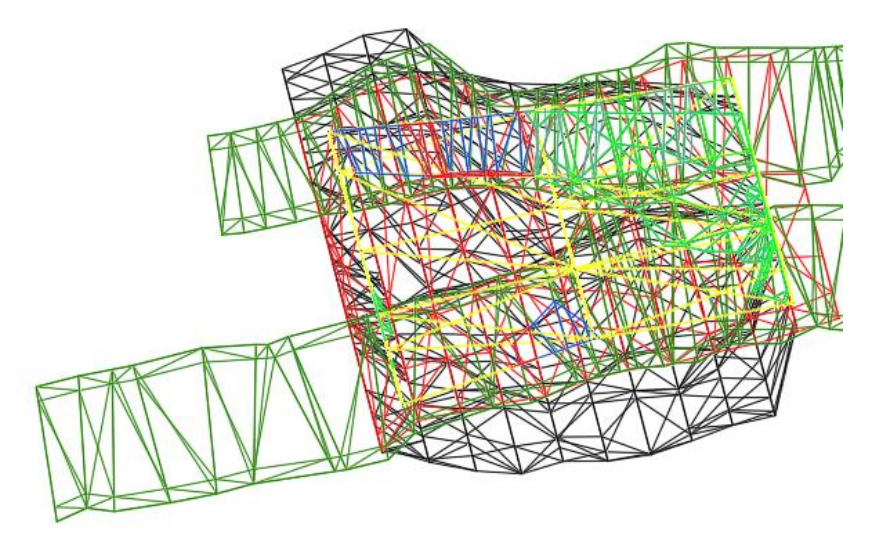

#### <span id="page-16-2"></span>Modulo:

#### <span id="page-16-3"></span>GMPC – Dibujar Contornos

Ahora existe la opción de crear contornos, anotaciones e intervalos en 2D en lugar de 3D. La elevación de cada elemento puede ajustarse en la ventana de configuración. Los valores de las anotaciones serán los mismos que si los contornos estuvieran en 3D.

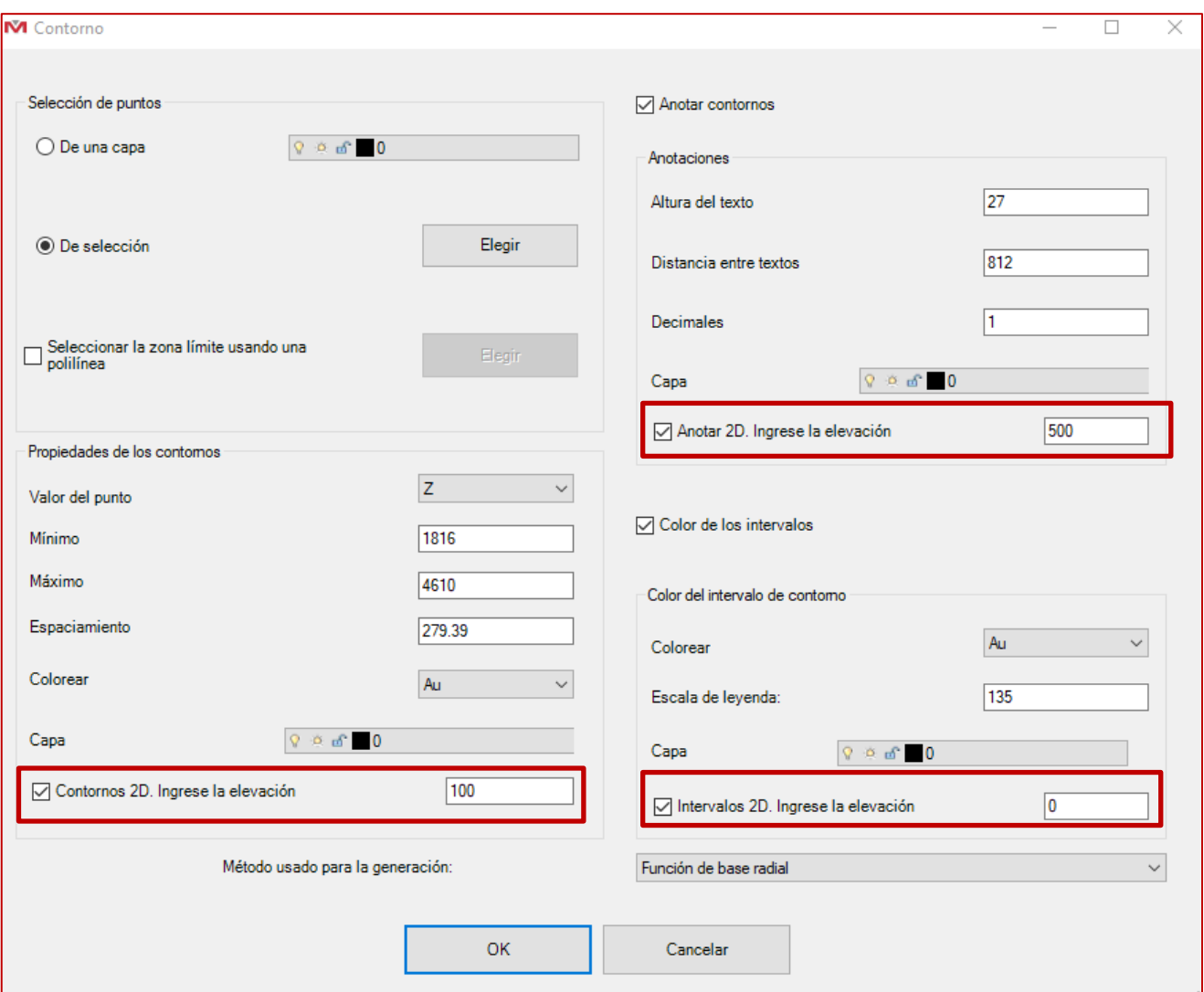

#### <span id="page-17-0"></span>Modulo: Live Survey

#### <span id="page-17-1"></span>LSVO - Opciones

La opción 'Activar el láser en la conexión' ahora mantiene el láser activado mientras el instrumento esté conectado, ahora está disponible exclusivamente en las opciones y se eliminó del comando Conexión.

La opción de 'Agrupar puntos' para las Nubes de Puntos se trasladó del comando a las opciones del módulo.

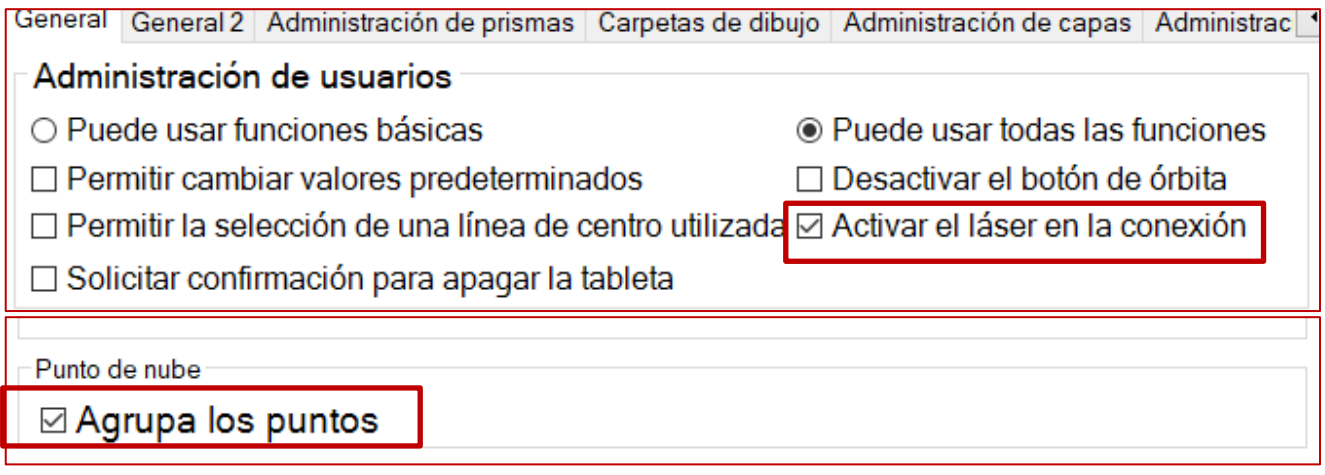